# **How to perform policy renewal via eWay**

From the Home Page

1. Click on **Worklist**

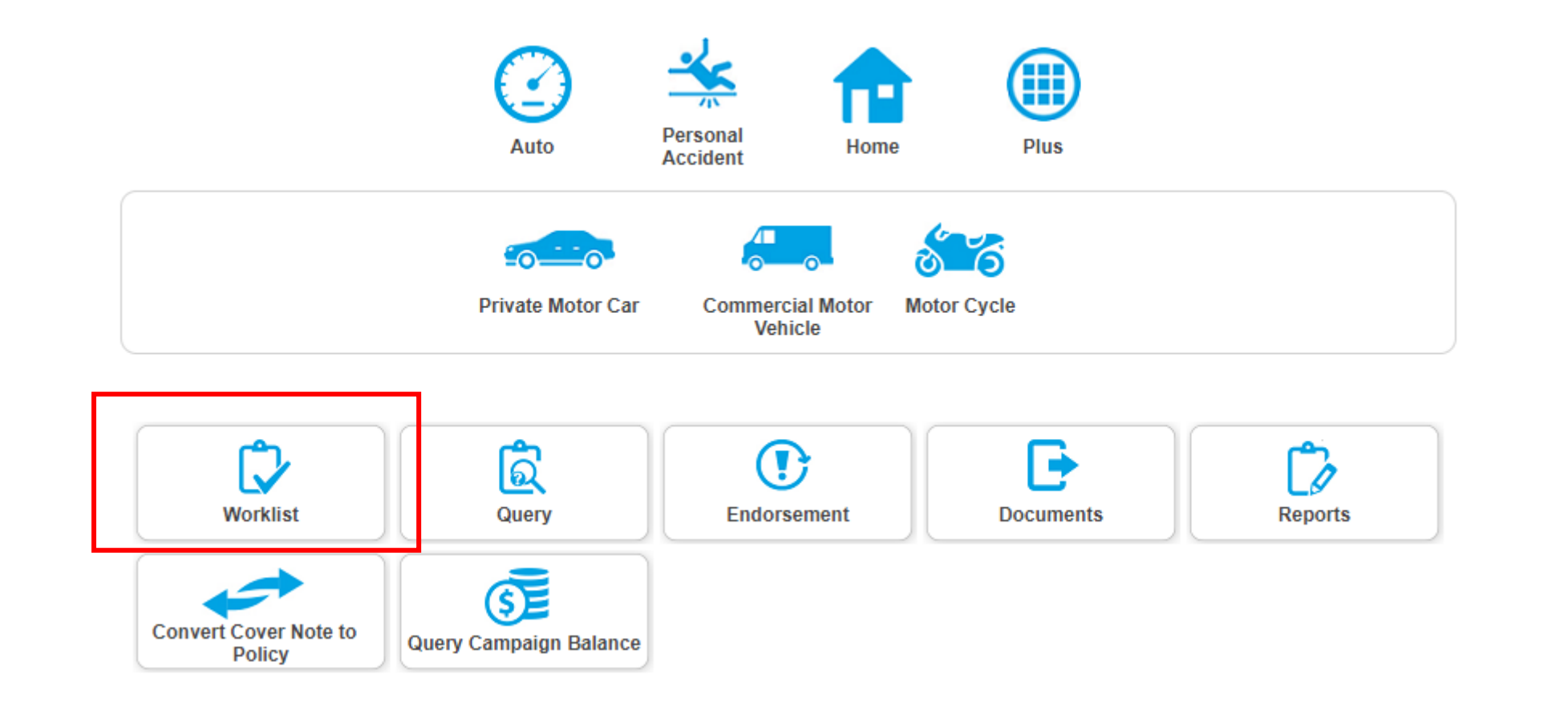

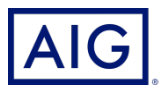

#### 2. Click on **Renewal.**

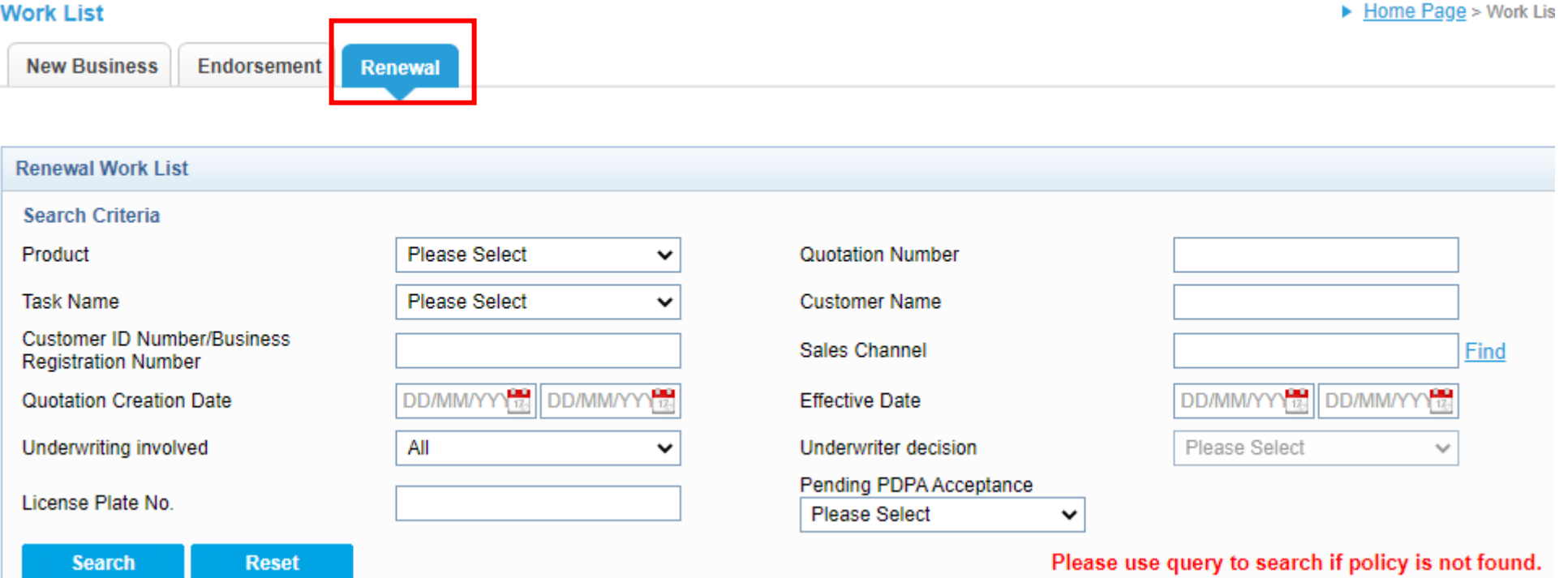

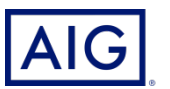

3. Enter the Search Criteria to search for the policy for renewal**.** And click **Search.** 

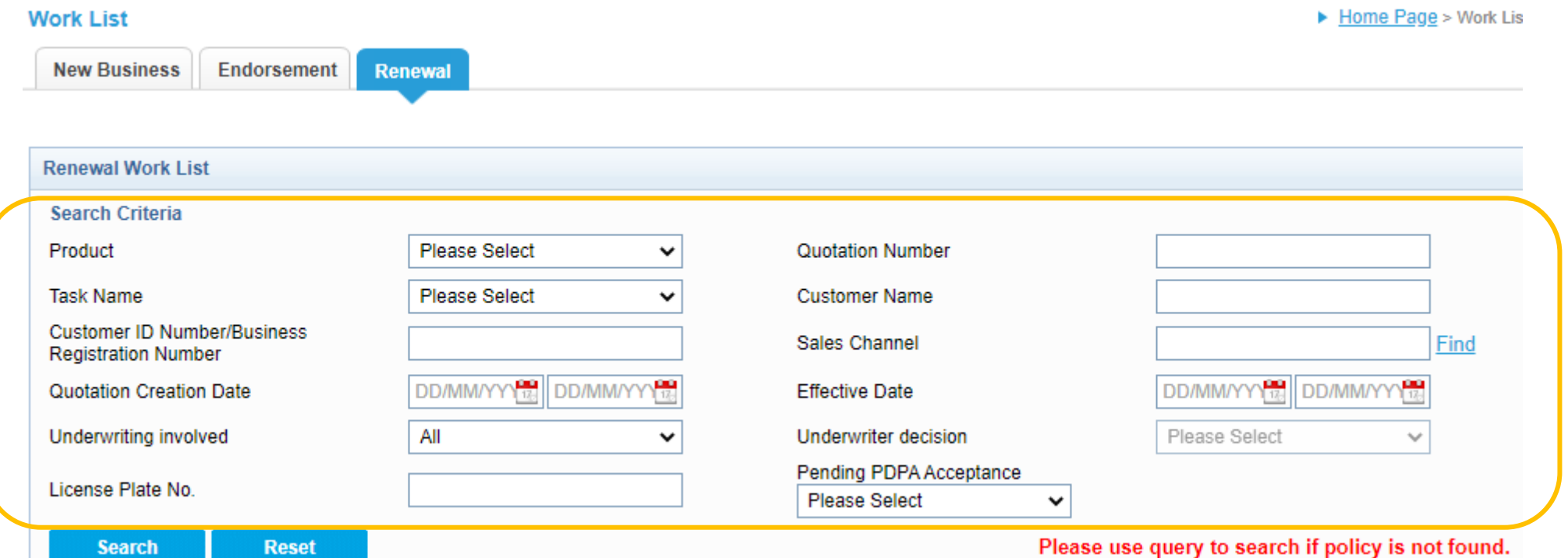

**You may renew Auto, Personal Accident, Home and PLUS products via eWay.**

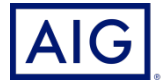

4. Click on **Bind** to bind the renewal.

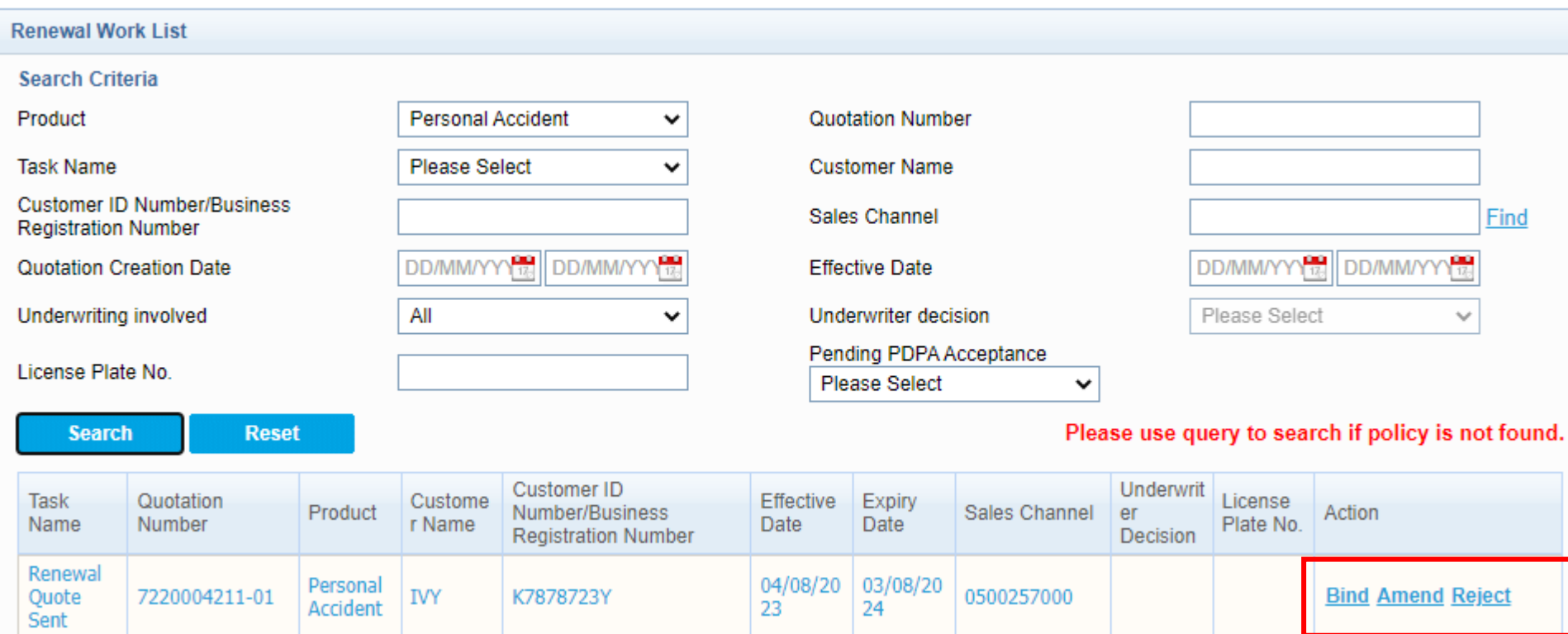

5. Confirm the renewal premium and click **OK**.

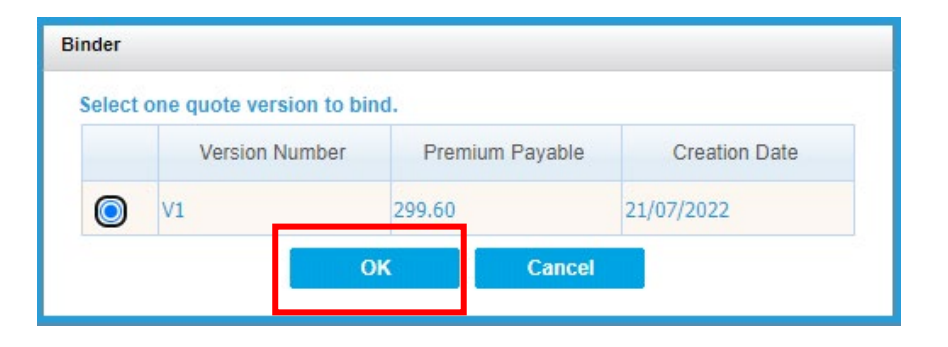

6. Accept the PDPA clause.

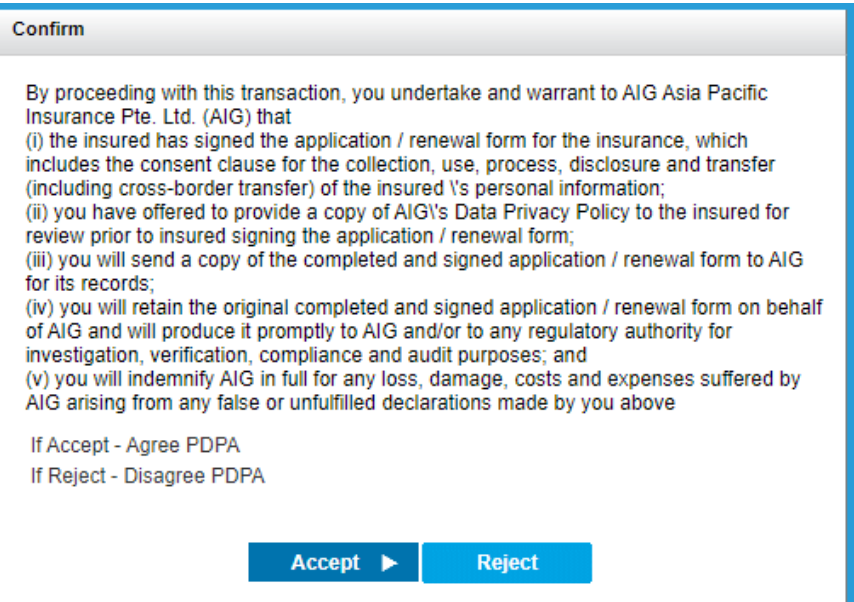

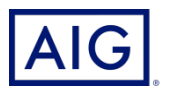

#### 7. Confirm the **Policy Information** and **Premium information**.

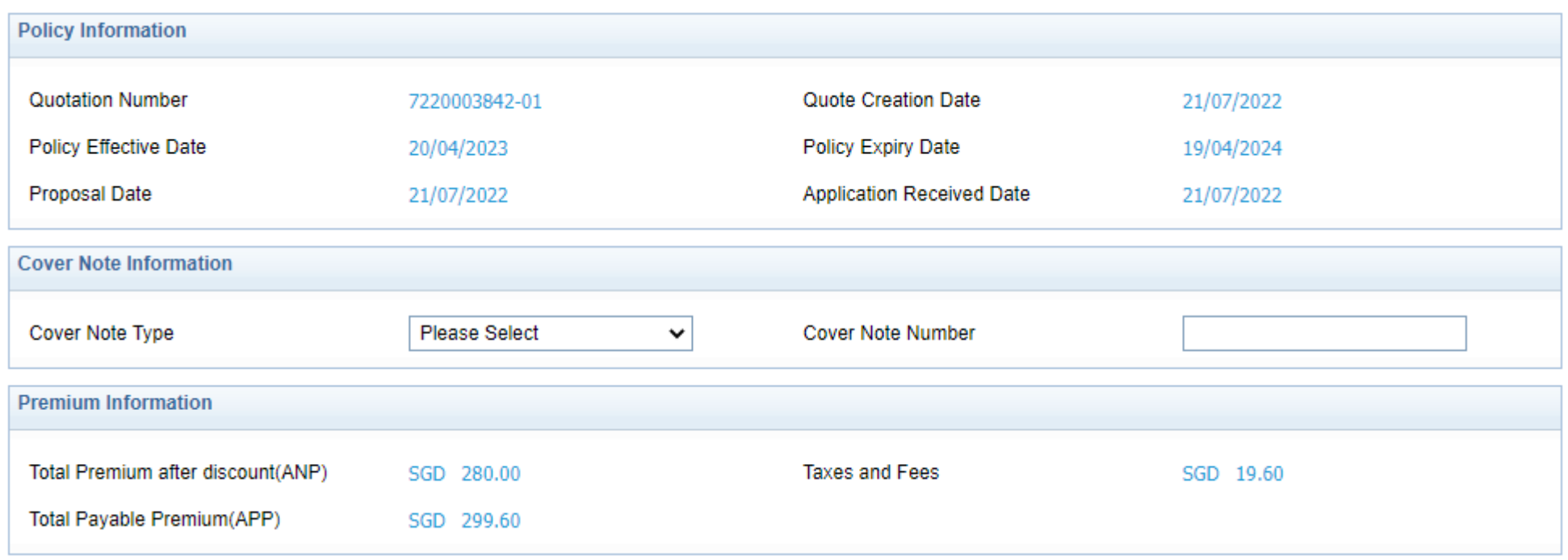

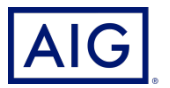

8. Click on **Confirm and Pay**.

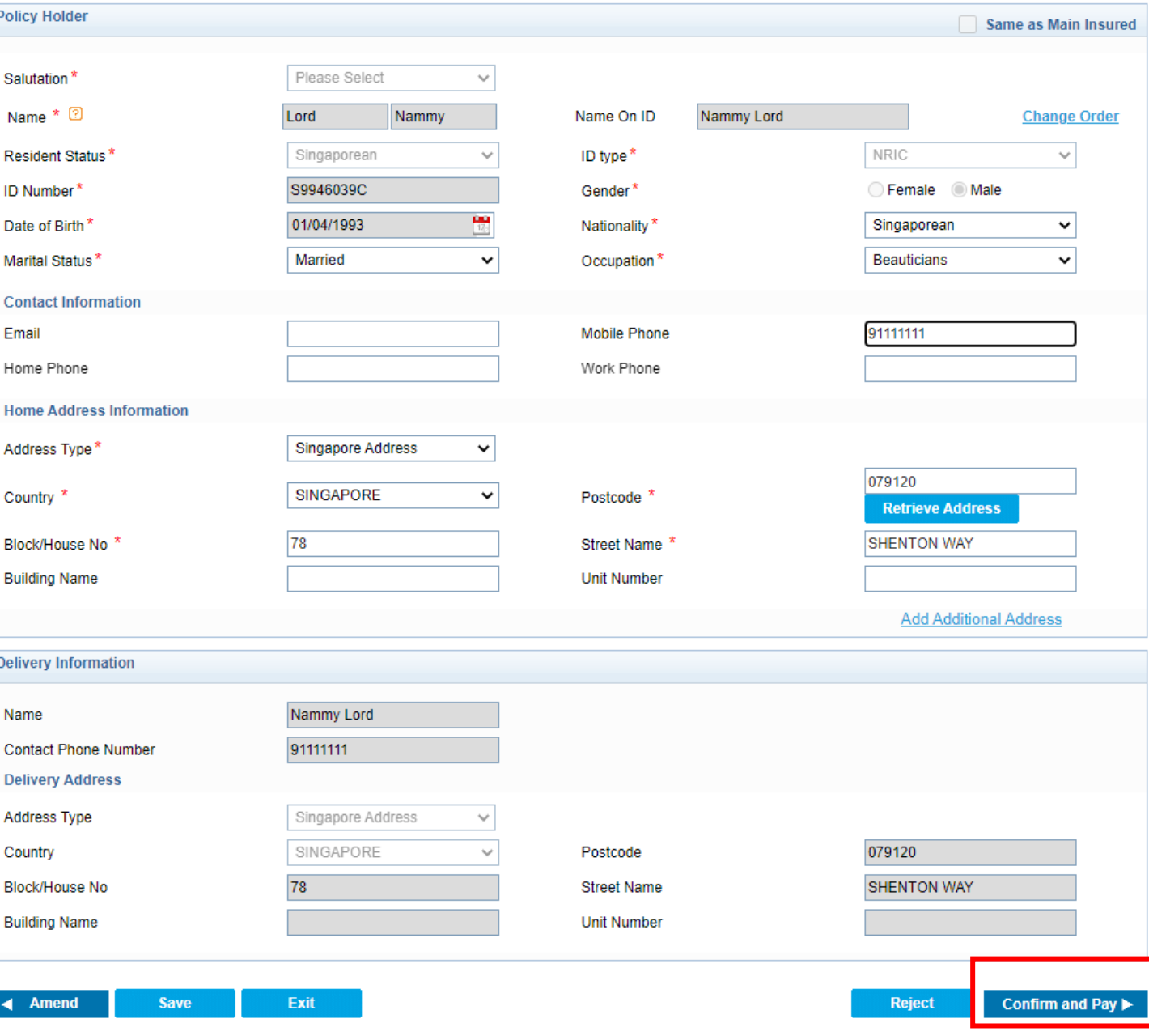

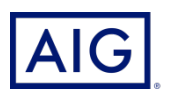

Confidential – not to be circulated or reproduced. Please refer to policy wording for the full terms, conditions and exclusions of cover

8

9. Select **Payment mode** from the dropdown list.

#### 10. Click on **Issue Renew**.

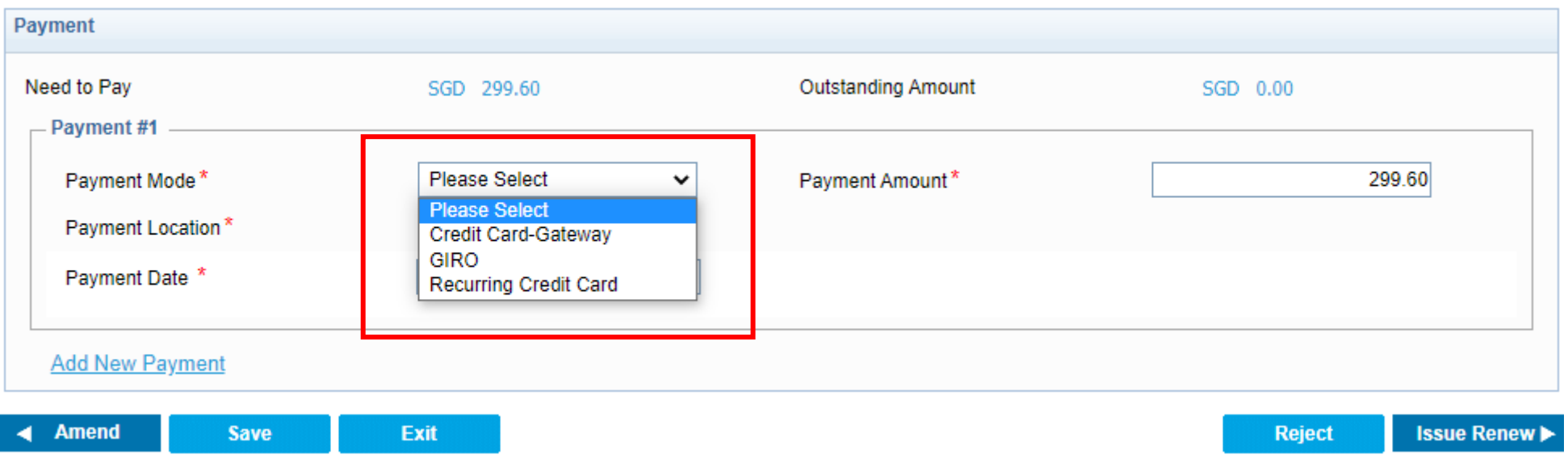

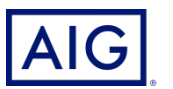

11. Enter the Payment Details. And click on Issue renew.

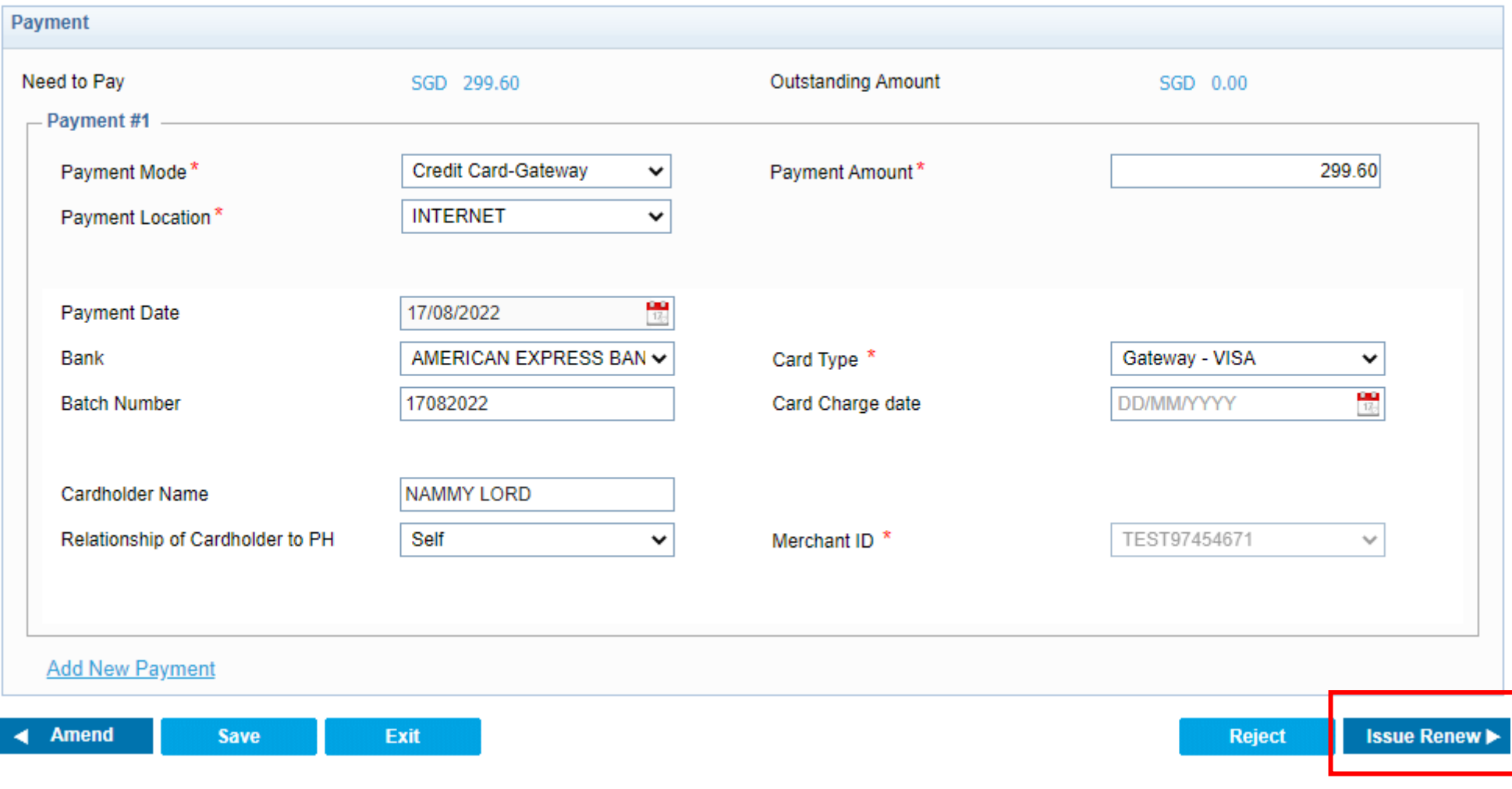

- 12. Enter the Credit Card Details. And click on **Next**.
- 13. Your policy is being renewed successfully.

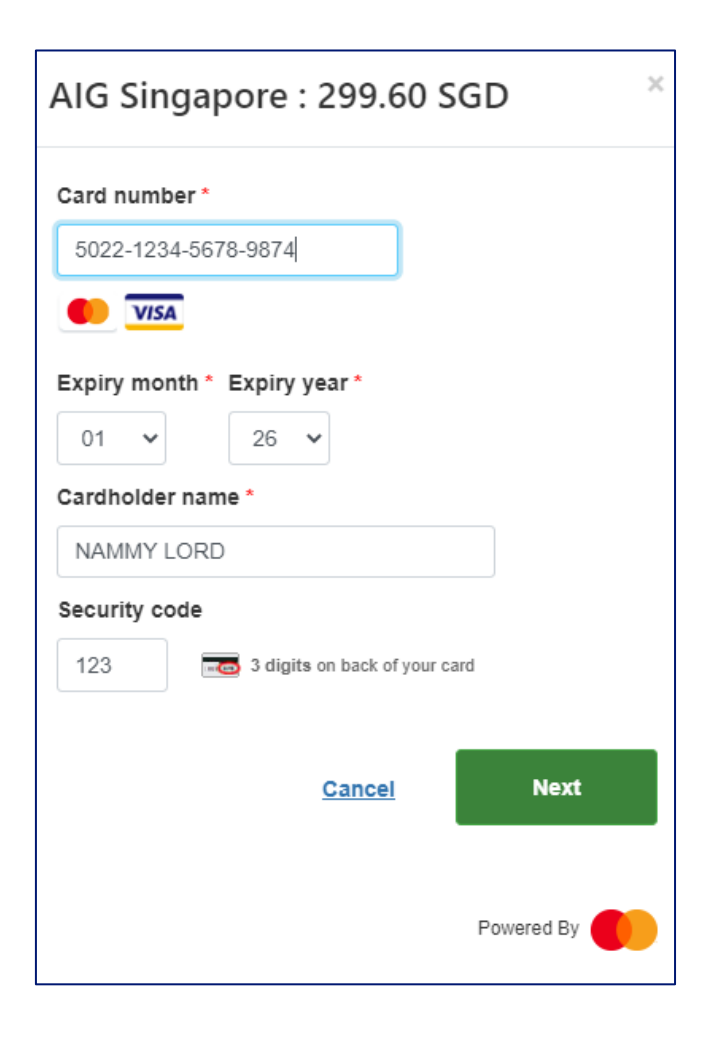

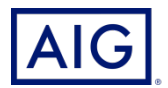

# **The End**

**Thank you**